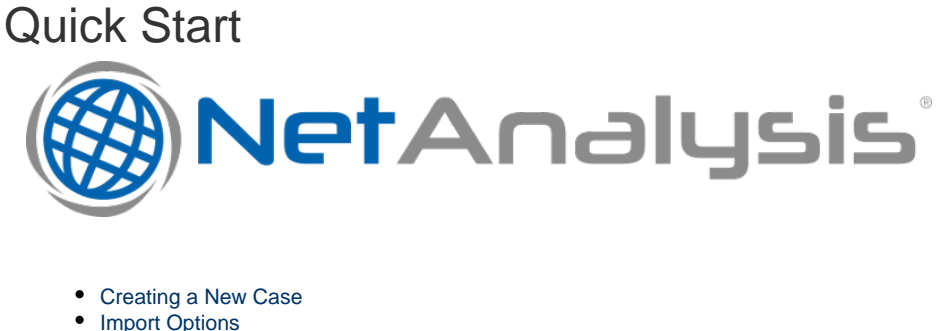

- - [Time Zone](#page-1-0)
	- [Code Page](#page-2-0)
- [Importing Data](#page-2-1)
- [Reviewing the Imported Data](#page-3-0)
	- [Docking Panel Layout](#page-4-0)
	- [URL Examination and Analysis](#page-5-0)
- [Saving Your Workspace](#page-5-1) [Download NetAnalysis® User Guide](#page-5-2)

# <span id="page-0-0"></span>Creating a New Case

Prior to importing any data, you need to create a new case; this can be done by selecting New Case from the File menu.

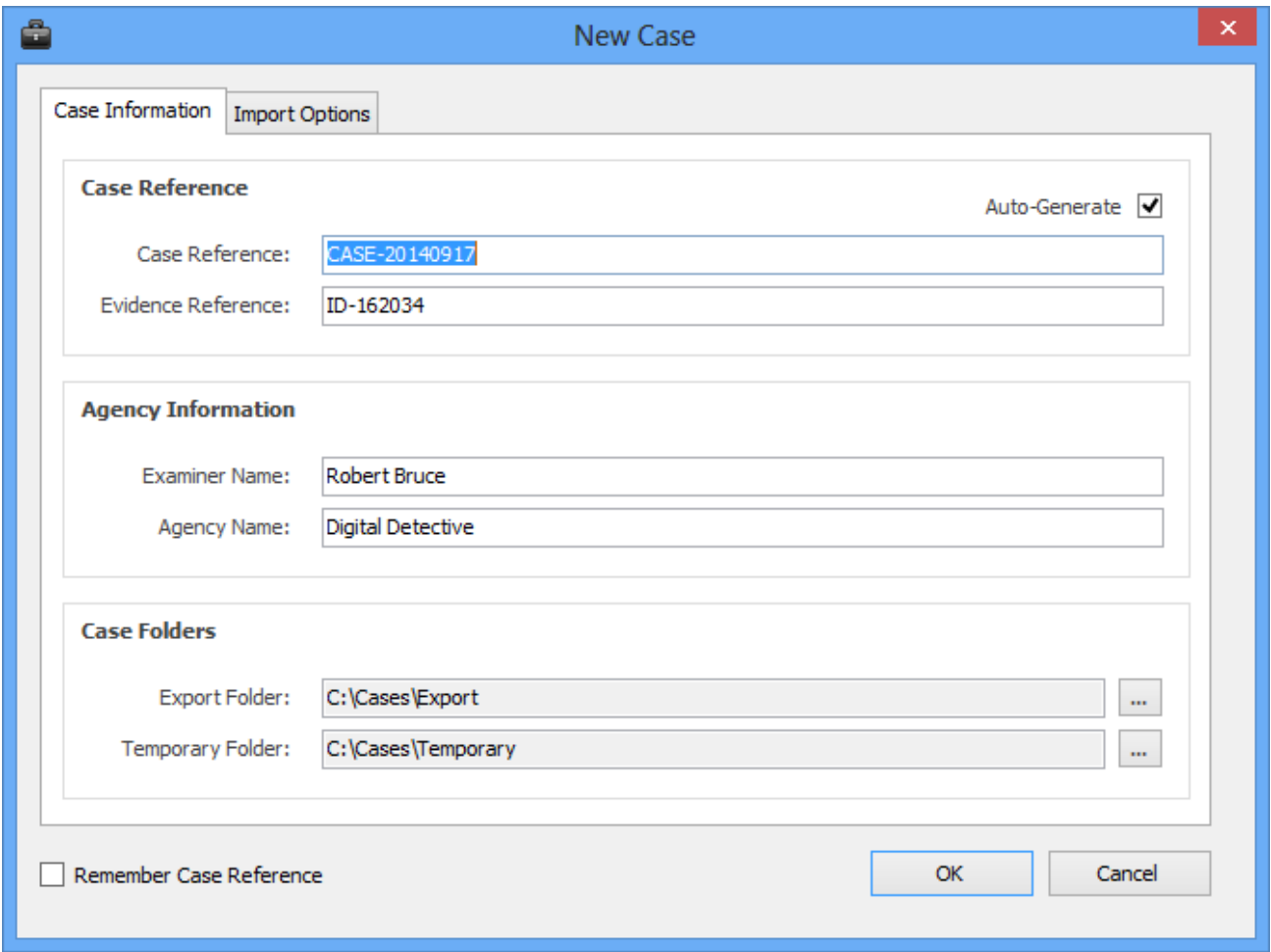

<span id="page-0-1"></span>This allows you to set the case reference and agency/company information. You can also set the location for the export folder and temporary folders. During import, NetAnalysis® will export a number of artefacts such as web page previews, thumbnails and extracted text from search indices. The Auto-Generate option allows NetAnalysis® to create case and evidence references for you. This information should be replaced by your own reference values.

### Import Options

The second tab shows the various import options which can be set. The time zone and encoding can be set, prior to importing any data. It is important to establish the time zone of the target system prior to importing any data as this has a direct effect on the calculation of local time stamps. The code page default will be the set to the code page value for your system. The Known Passwords box is for adding any known Master Passwords to allow NetAnalysis® to automatically decrypt username and password information.

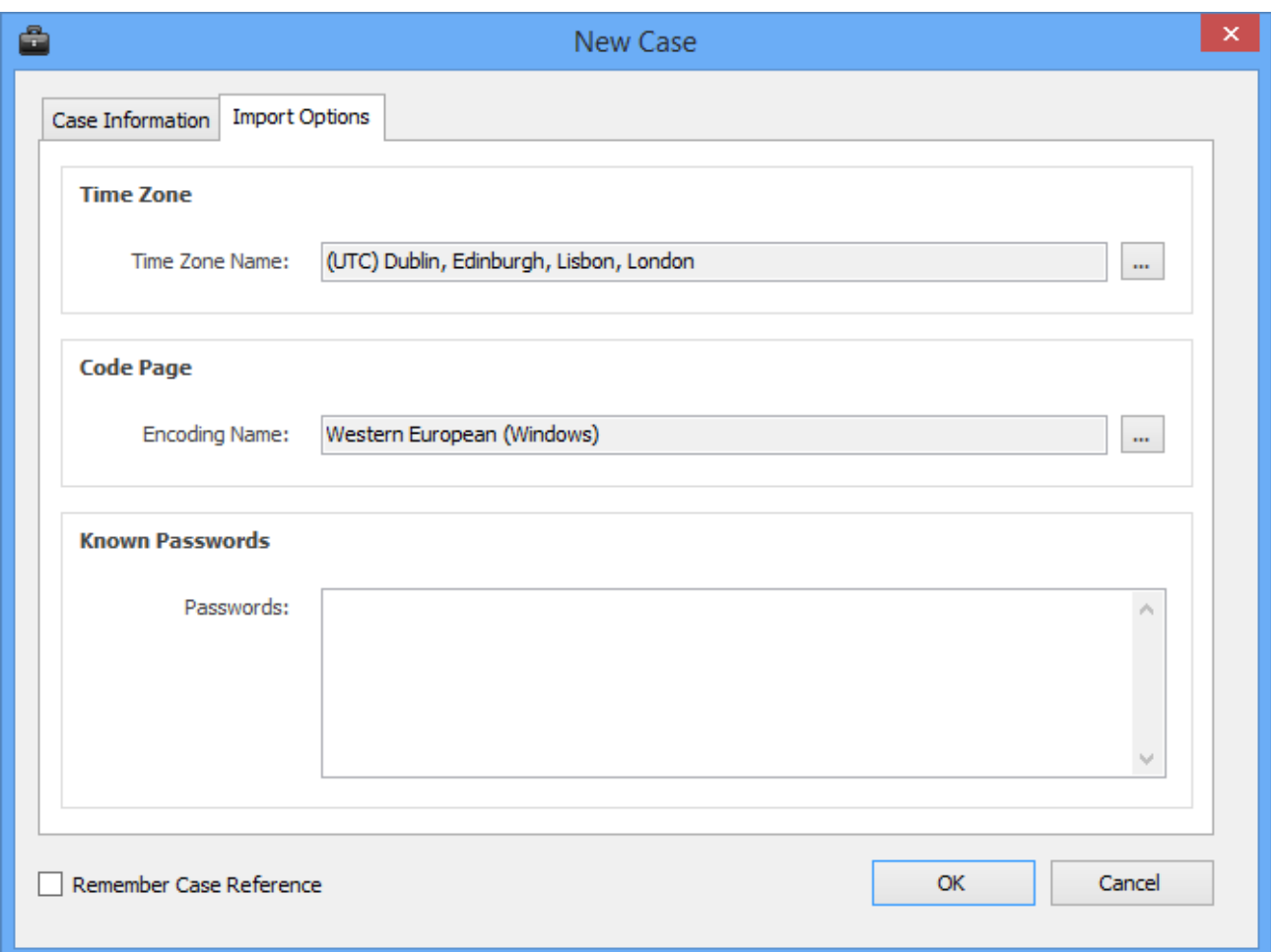

#### <span id="page-1-0"></span>**Time Zone**

Clicking on the button next to the time zone shows the following window. This allows the user to select the appropriate time zone and see the time zone settings and dynamic daylight saving options.

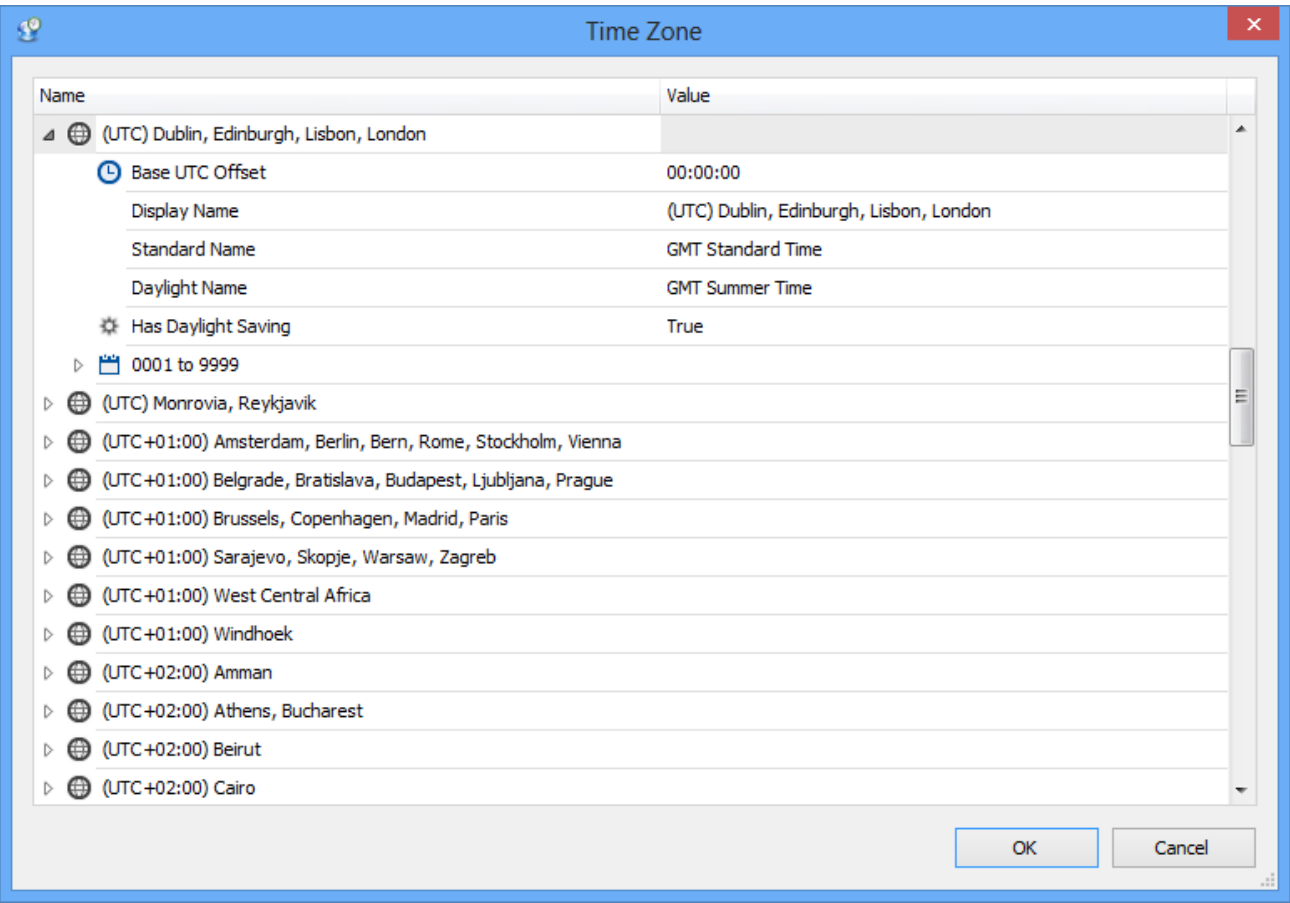

#### <span id="page-2-0"></span>**Code Page**

Clicking the button next to the code page shows the following window. This allows the user to select the appropriate code page (if required).

<span id="page-2-1"></span>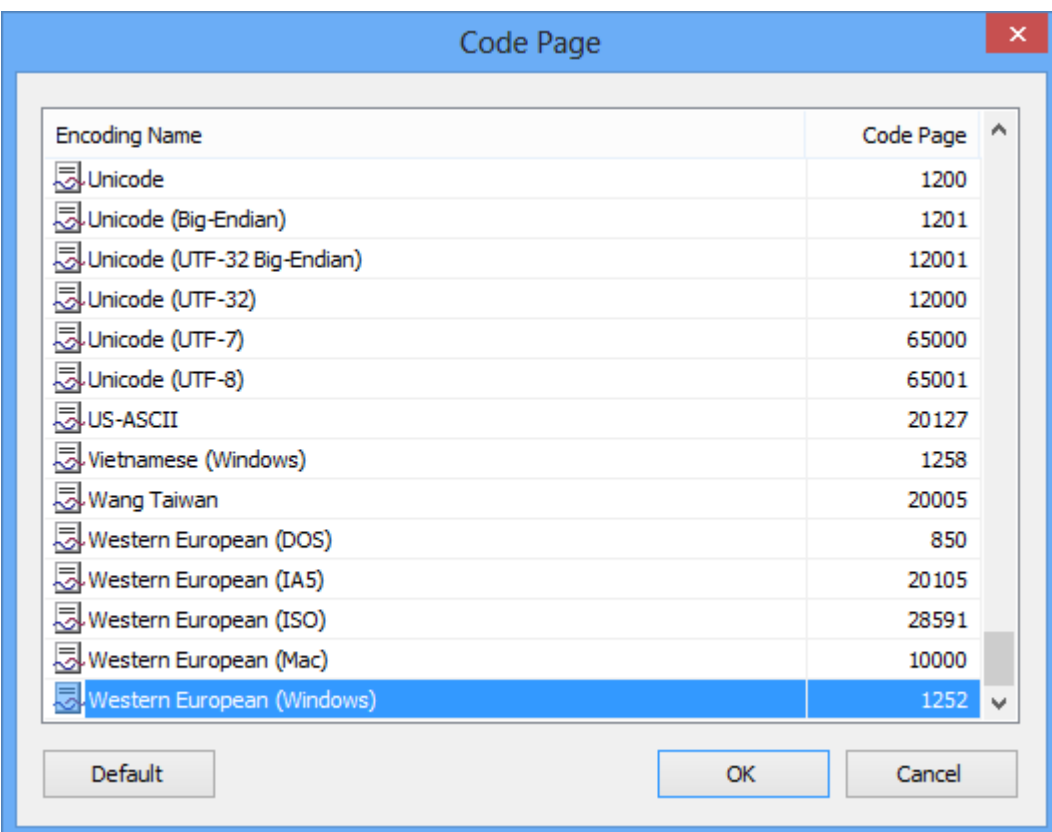

## Importing Data

Once a new case has been created, data can be imported from an individual file, a collection of files, or recursively through a folder structure where supported file types are identified and imported. To import data, select either of the following:

- File » Import » Data from File(s)
- File » Import » Data from Folder

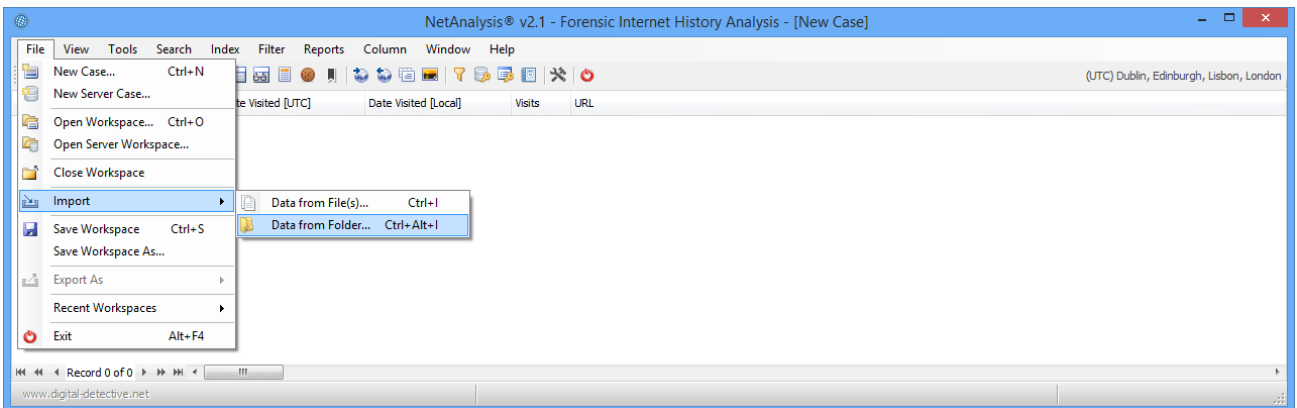

NetAnalysis® will then search the source looking for supported file types. Once this has completed, any identified files will be imported.

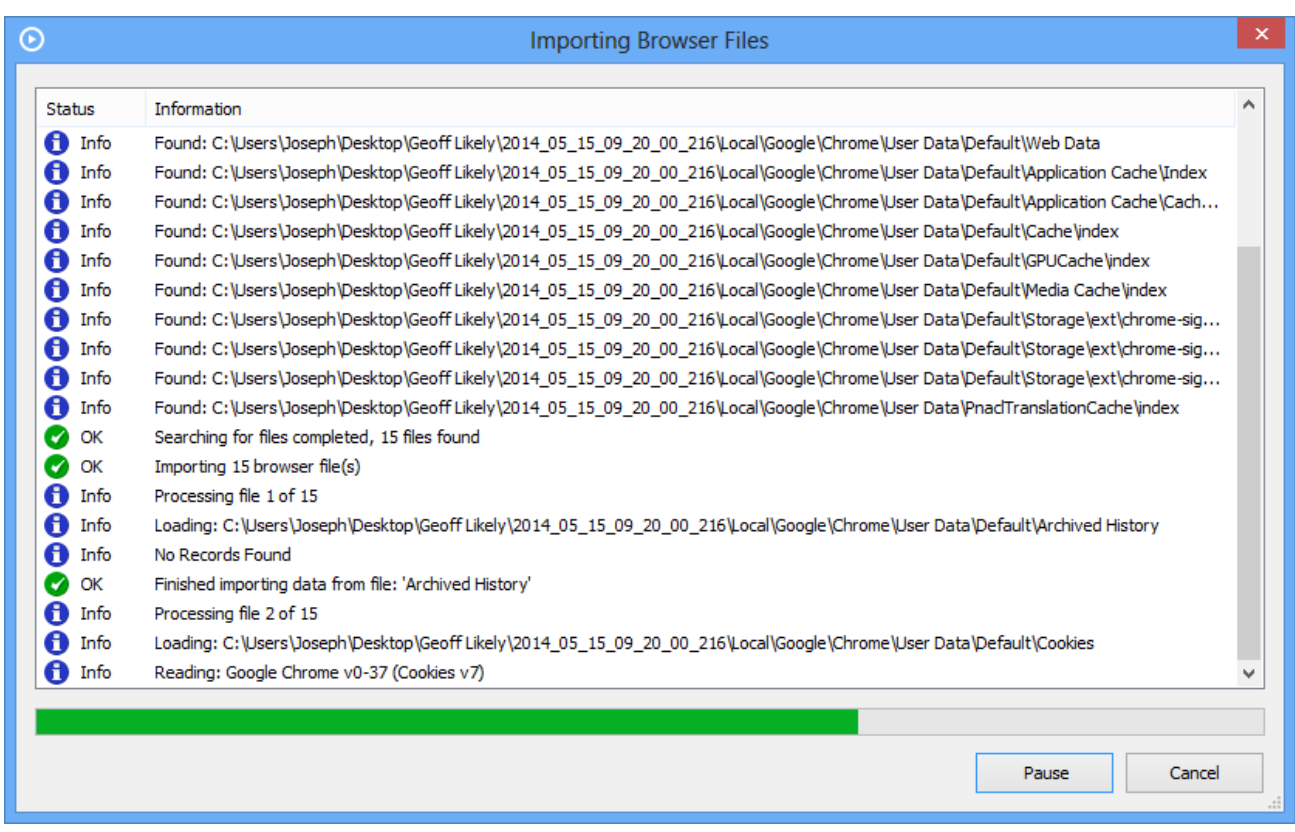

During the import process, NetAnalysis® displays a progress windows (as shown above). This window shows the progress of the import and flags to the user if any issues are encountered.

## <span id="page-3-0"></span>Reviewing the Imported Data

When the data has finished importing, NetAnalysis® will load the data into the main grid for review.

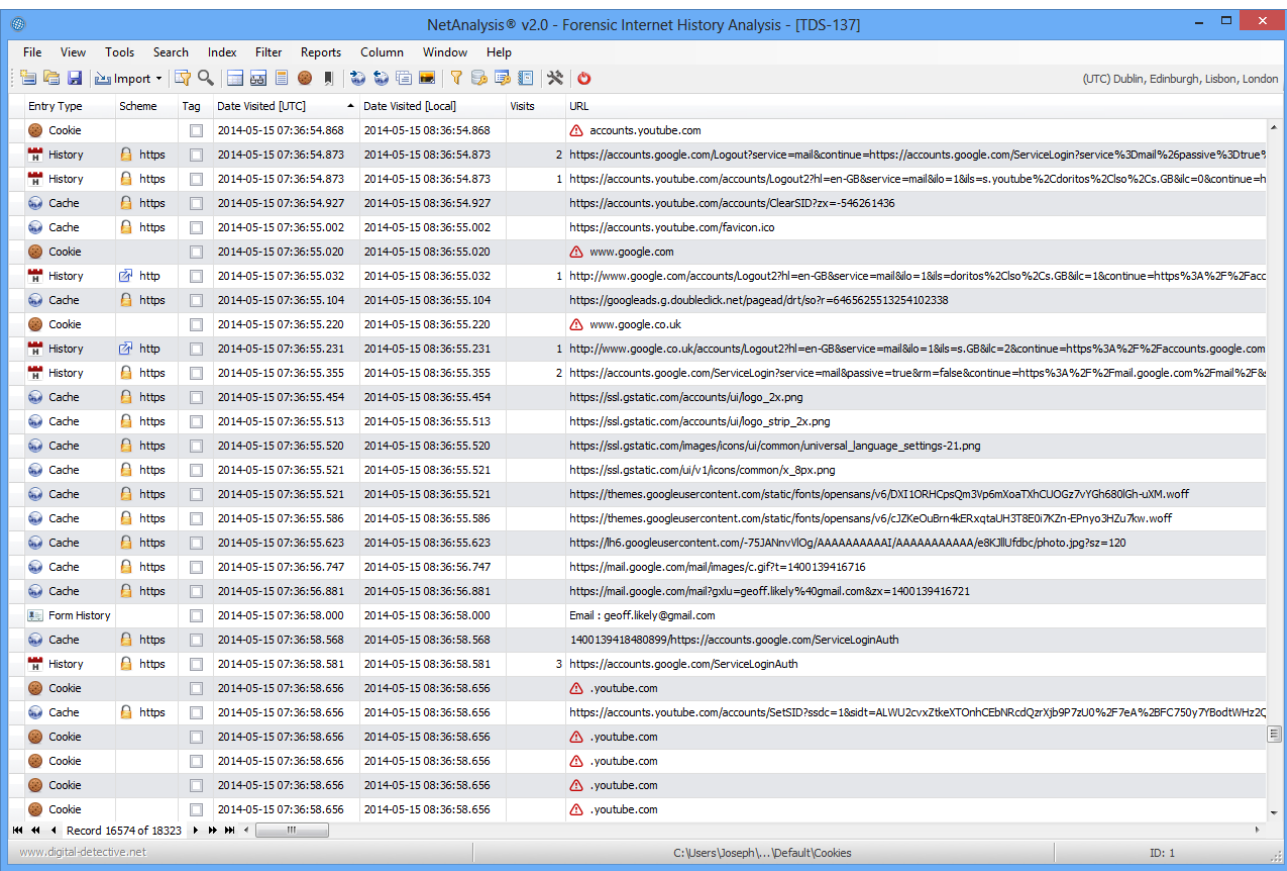

## <span id="page-4-0"></span>**Docking Panel Layout**

NetAnalysis® v2 has a new docking panel layout. To view all of the available panels, select Window » Show All Windows. This will activate all of the docking panels as shown below.

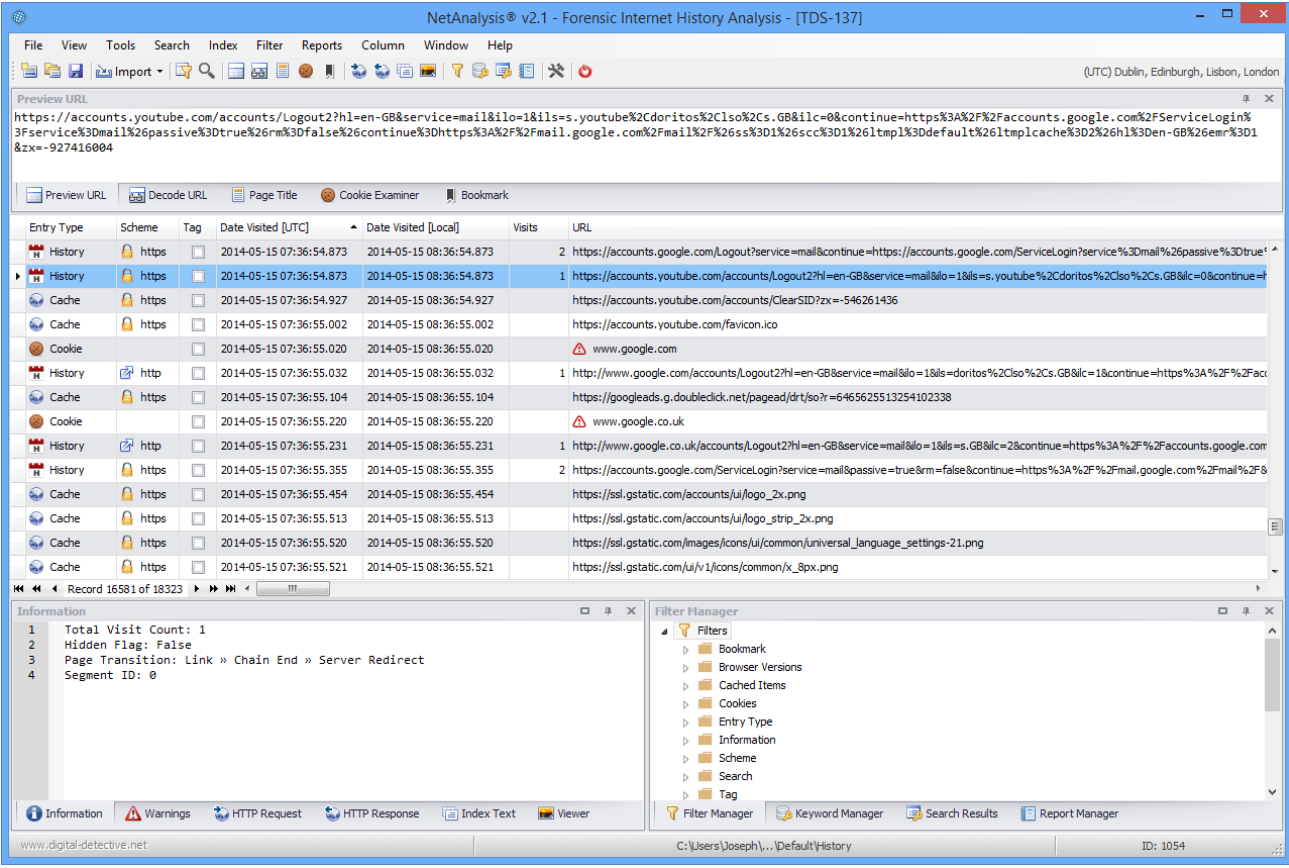

The panels can be moved and docked to any desired location. They can even be pulled free from the main application and placed in a second monitor if required. Once you find a layout that you like, you can save it for later re-use. To save a layout, select Window » Save Window Layout.

#### <span id="page-5-0"></span>**URL Examination and Analysis**

To activate the URL Examination and Analysis window, right click on a record and select Examine URL. This will open the window shown below.

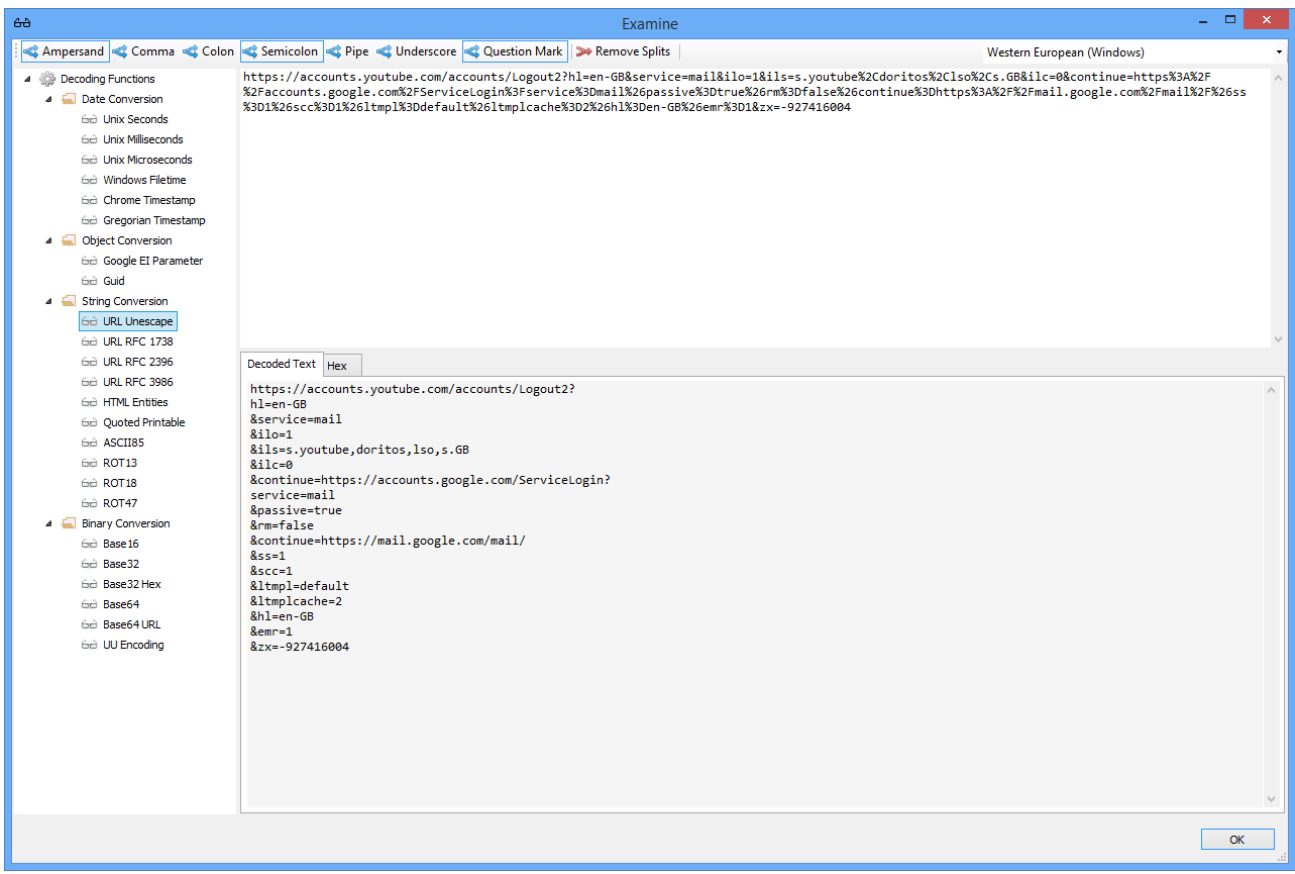

## <span id="page-5-1"></span>Saving Your Workspace

At this point, you may wish to save your workspace database. This can be done by clicking on the save button or select File » Save Workspace.

## <span id="page-5-2"></span>Download NetAnalysis® User Guide

The NetAnalysis® User Guide can be downloaded by clicking this link:

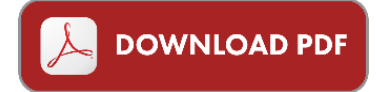